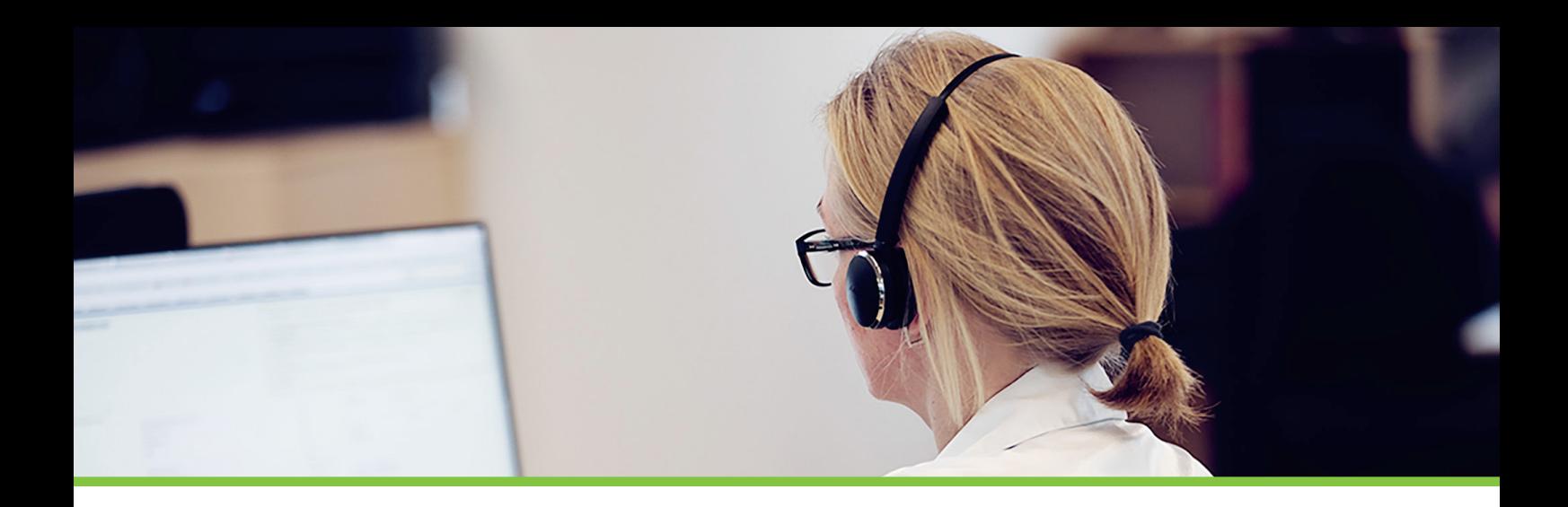

# Vejledning til opsætning af Microsoft 365 login & User Provisioning

## Du skal logge ind på Azure AD Administration for at oprette virksomhedens brugere og grupper, samt tildele dem passende rettigheder.

#### https://entra.microsoft.com/

#### Vælg **Applications** → **Enterprise Application** → **All applications** → **New application**

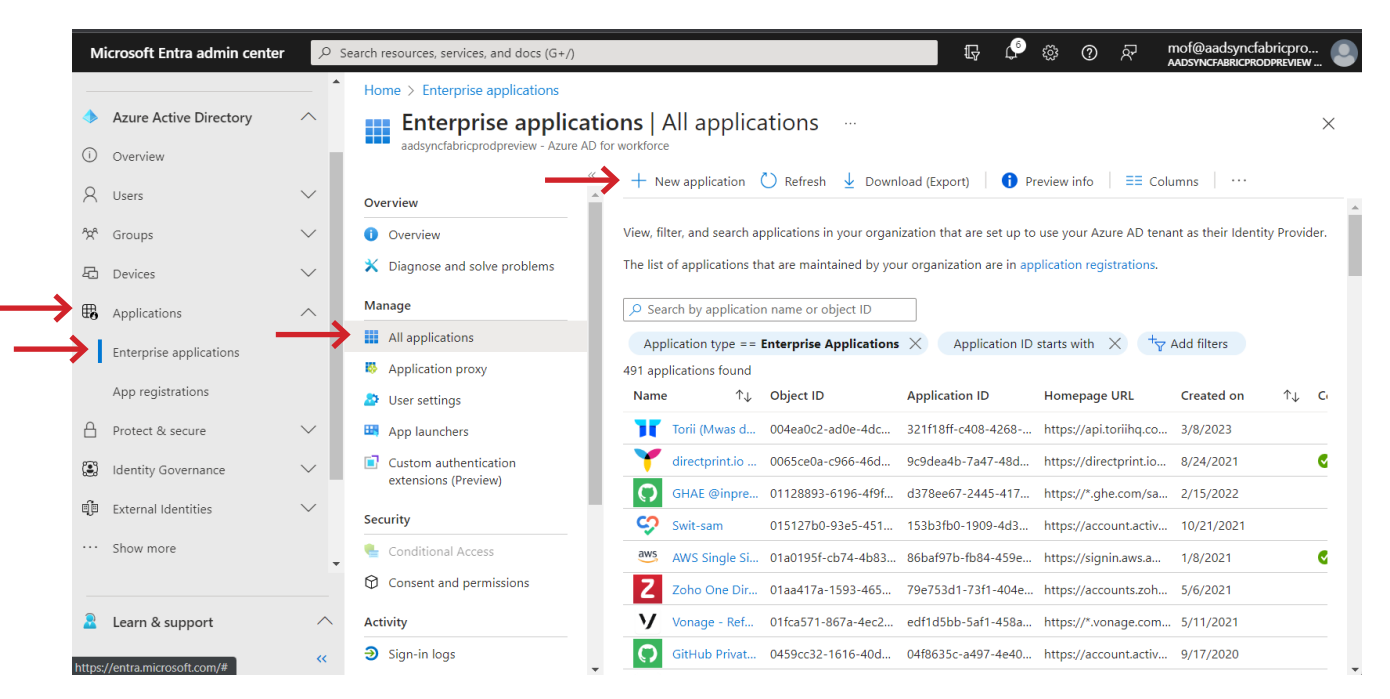

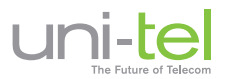

# Søg efter Uni-tel → Tryk på knappen **"Sign up for Uni-tel A/S"**

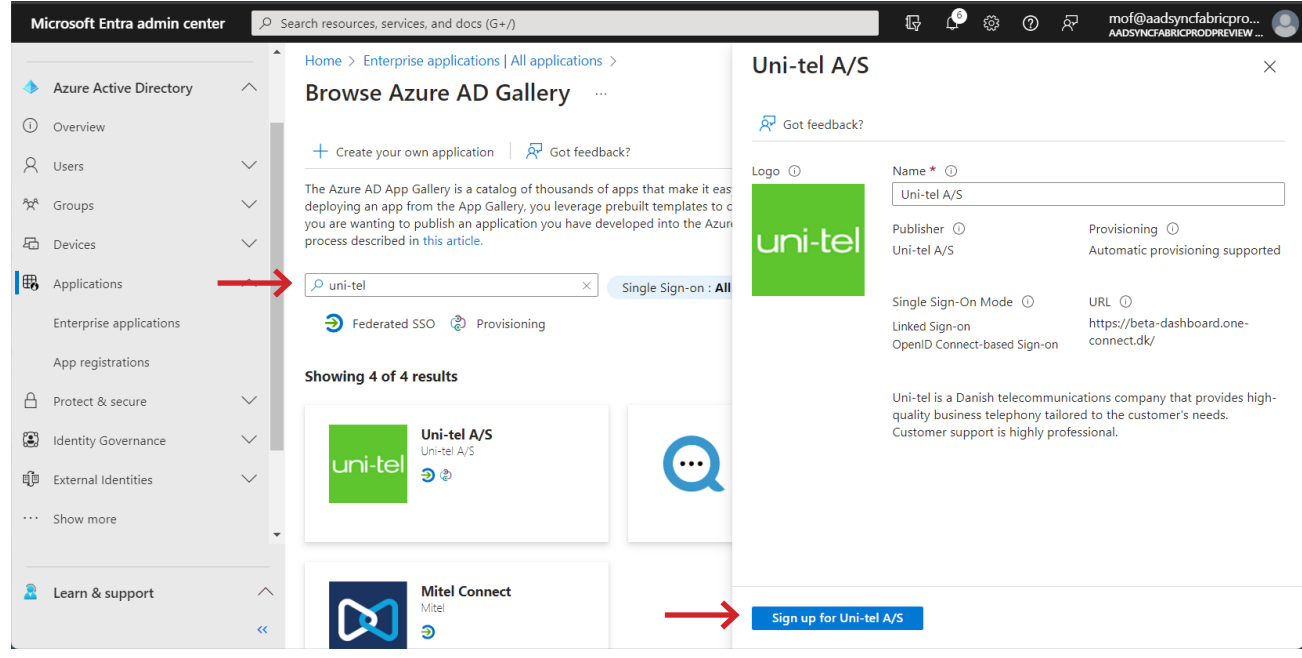

Derefter skal du logge ind med Microsoft 365.

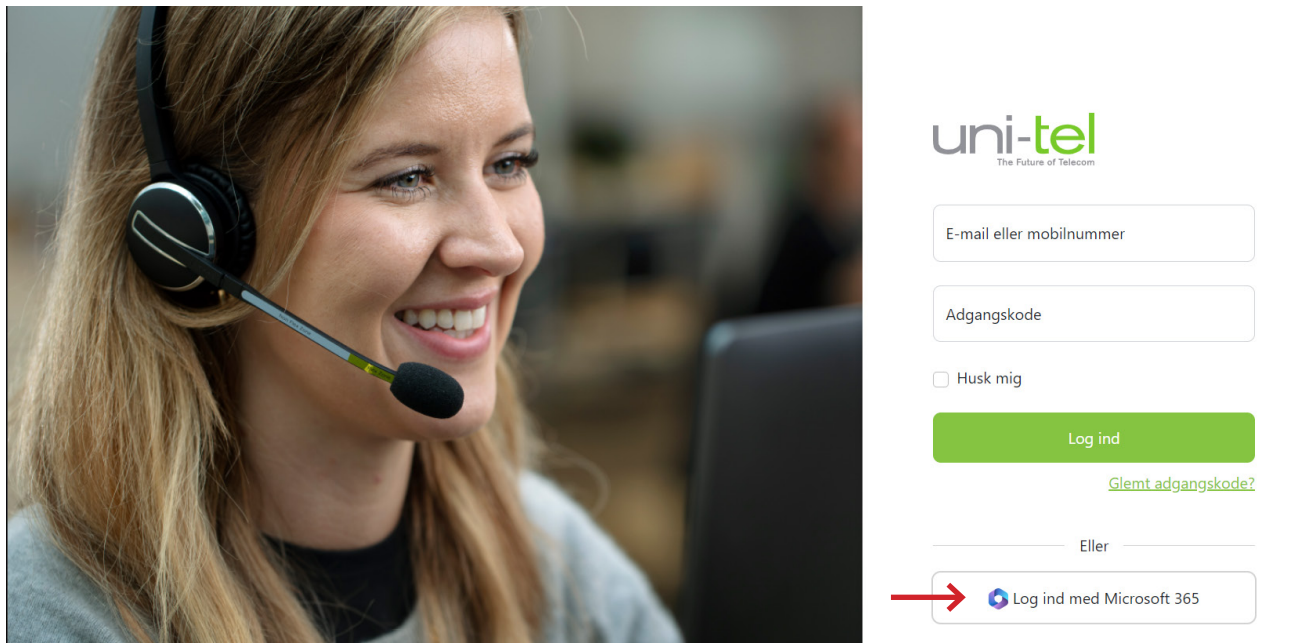

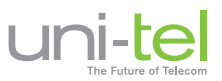

Når du har logget ind, bliver du præsenteret for en pop-up hvor du skal acceptere anmodningen om samtykke. Hvis du er Admin skal du give samtykke på din organisations vegne, dvs. dine kollegaer.

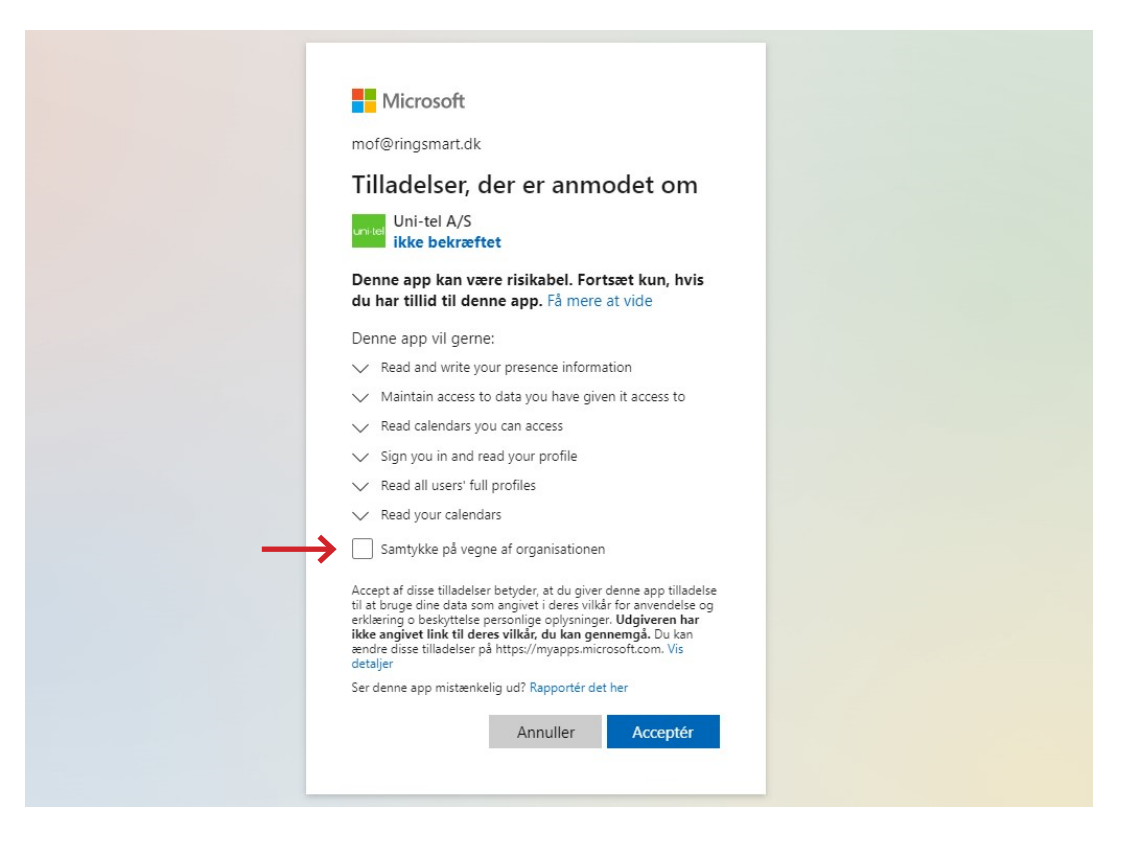

Efter du har accepteret anmodningen, lander du på denne Uni-tel informationens side, hvor du er nægtet adgang. Dette er forventeligt, da opsætningen ikke er færdig og din bruger har ikke de rette rettigheder i Azure AD endnu.

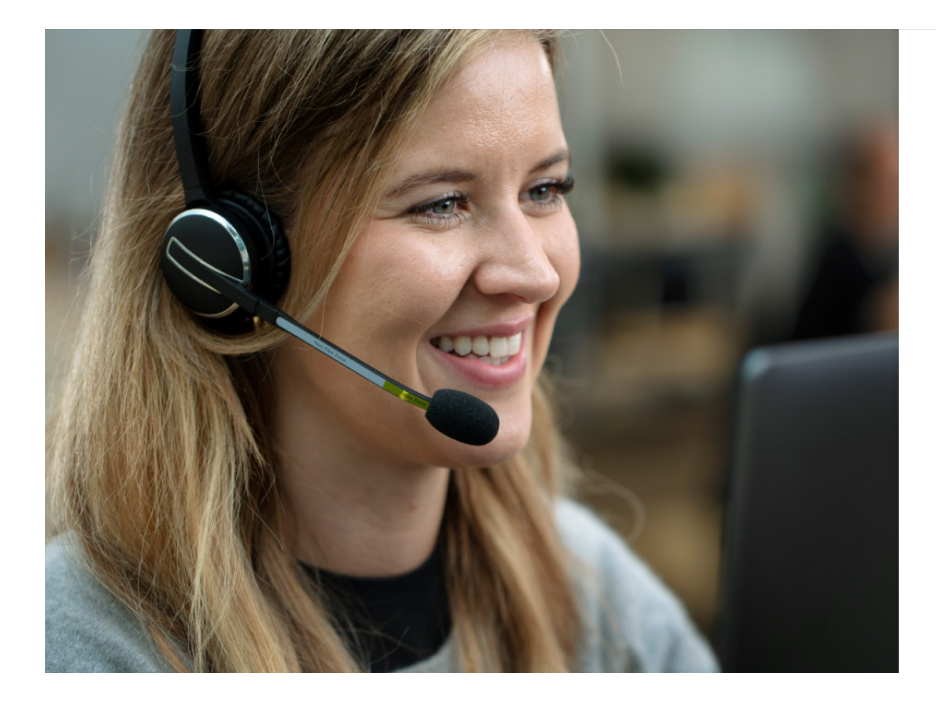

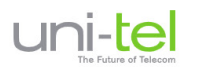

Adgang nægtet Din bruger har ikke de nødvendige rettigheder. Kontakt din IT-administrator eller din forhandler

Klik her for at vende tilbage til login.

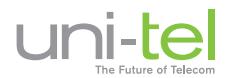

Nu skal du tilbage til Azure AD for at tilføje brugere og tildele rettigheder. Vælg **Enterprise applications** i menuen → Vælg **Uni-tel A/S**

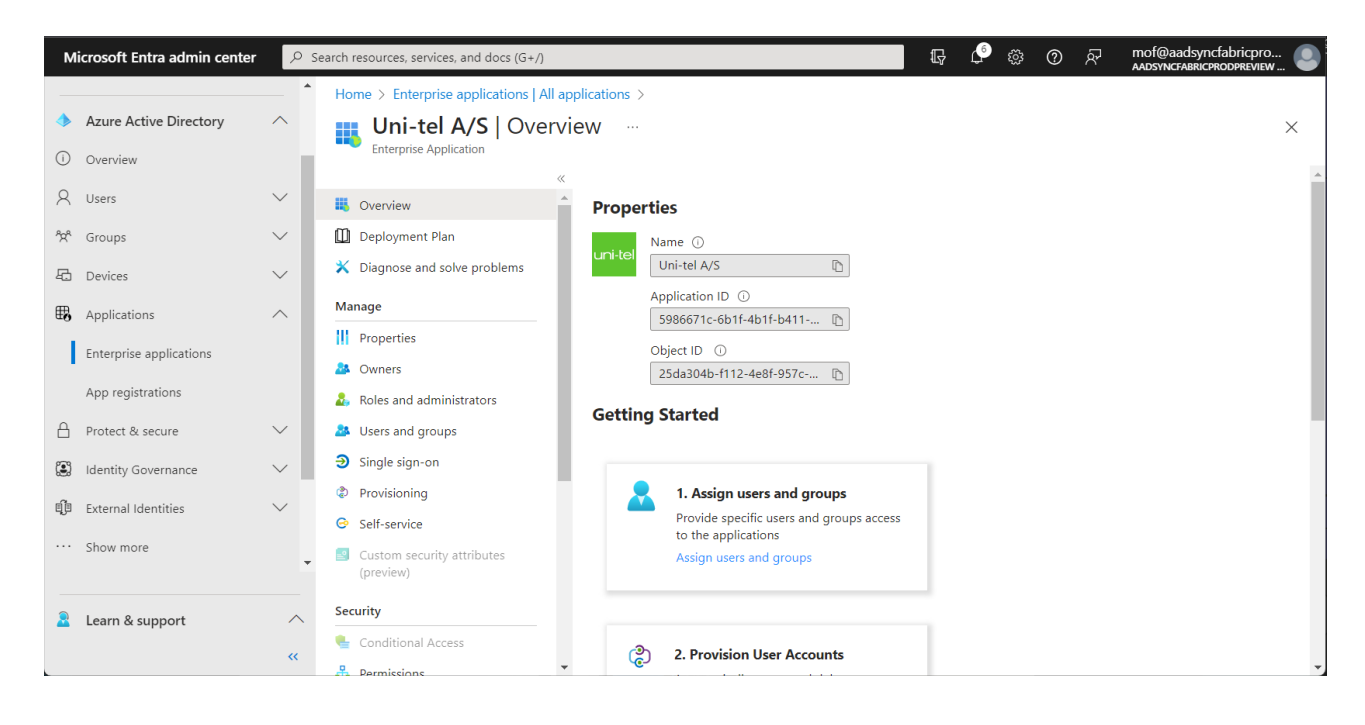

# Vælg **Users & Groups** → Tryk på **Add user/group**

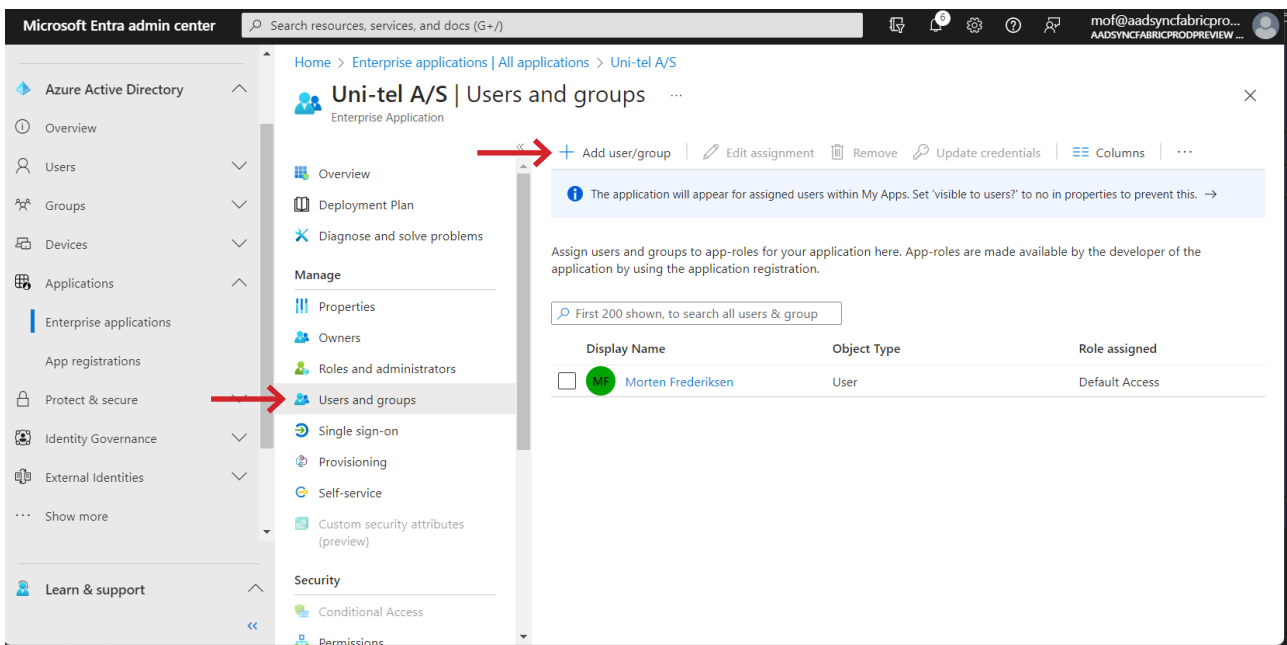

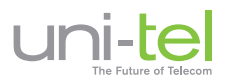

Under **Users and Groups** vælges **"None selected"** og derefter kan en person/gruppe søges frem.

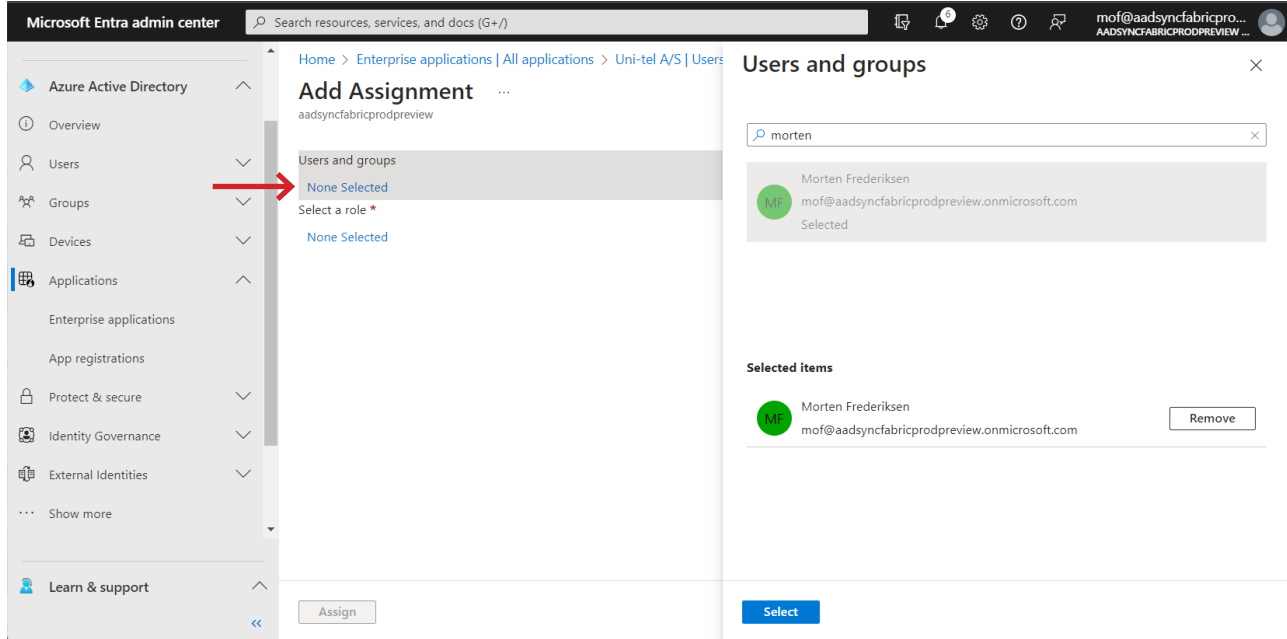

Når person/gruppe er valgt, kan rollen vælges. Der er 5 forskellige roller, hvis person/gruppe skal have flere roller, skal person/gruppe vælges påny og ny rolle tildeles en efter en. Vi anbefaler, at alle brugere tildeles My One-Connect Dashboard & My One-Connect App.

- 1. My One-Connect Dashboard (Switchboard for the One-Connect PBX)
- 2. My One-Connect Mobile App (Android/iOS One-Connect client)
- 3. One-Connect administration (One-Connect PBX-administration)
- 4. Uni-Connect (Click2dial client)
- 
- 
- 5. Basis (En bruger uden services, der skal vises i One-Connect)

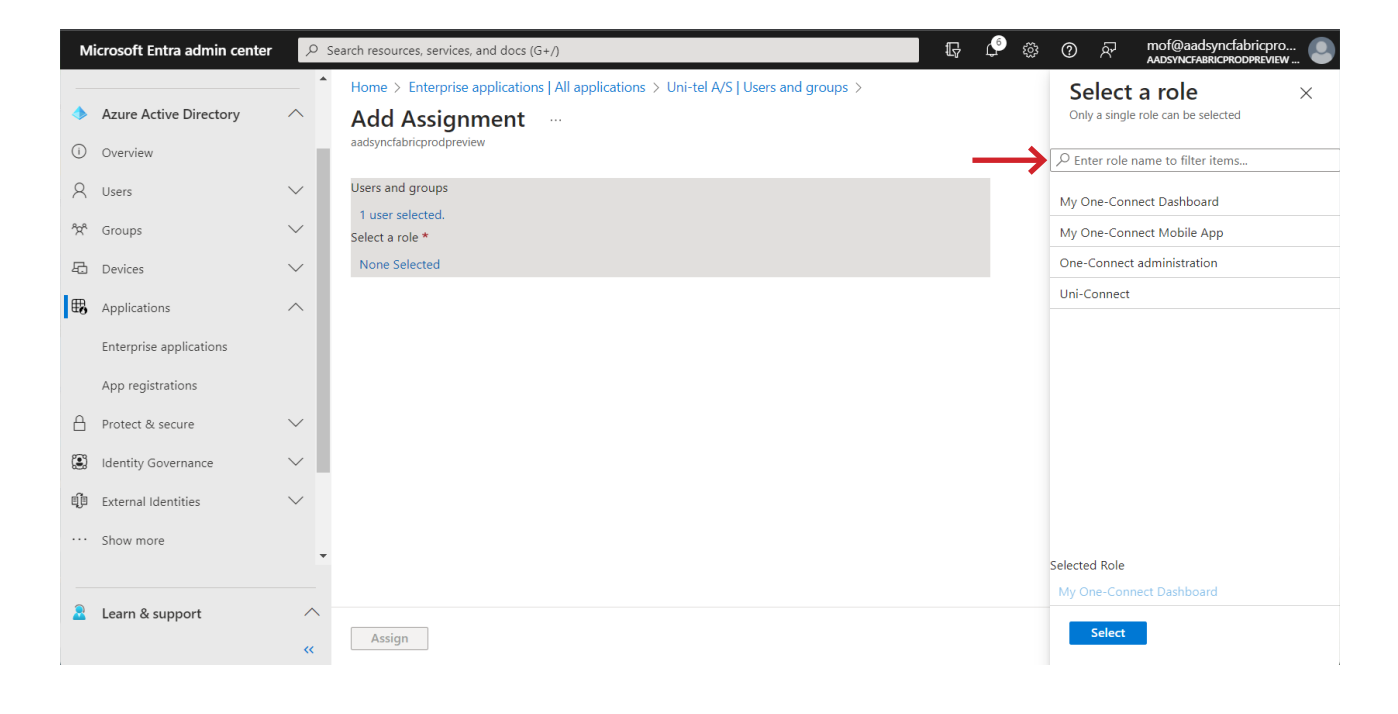

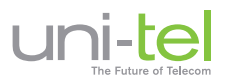

Når du er færdig med at tilføje brugere og tildele dem roller, skal de provisioners op mod One-Connect.

## Tryk på **Provisioning**

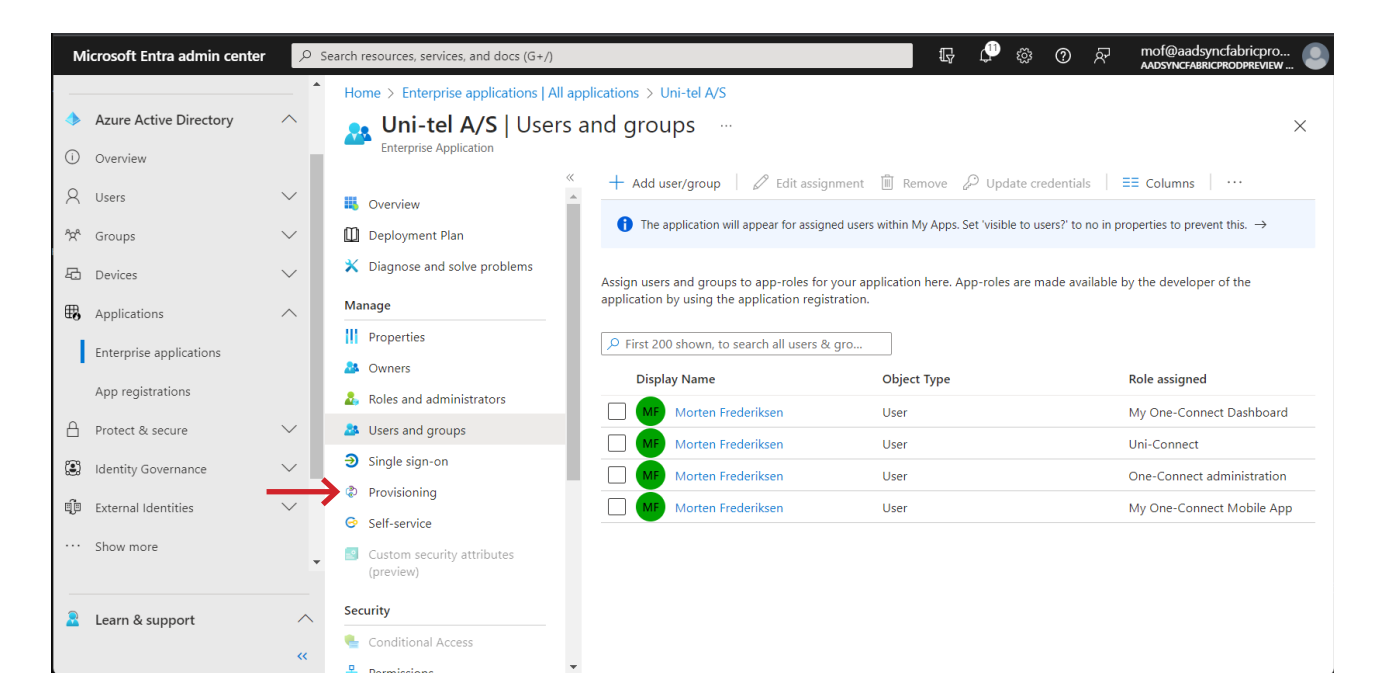

#### **Provisioning:**

- **• Provisionering Mode** sættes til **"Automatic"**
- **• Tenant URL** indtast: https://scim.one-connect.dk/scim
- **• Secret Token** får du ved at kontakte vores Support på tlf. 6910 2200

Derefter trykkes på knappen **"Test Connection"** for at tjekke at din Token er valid. Husk at trykke på **SAVE**

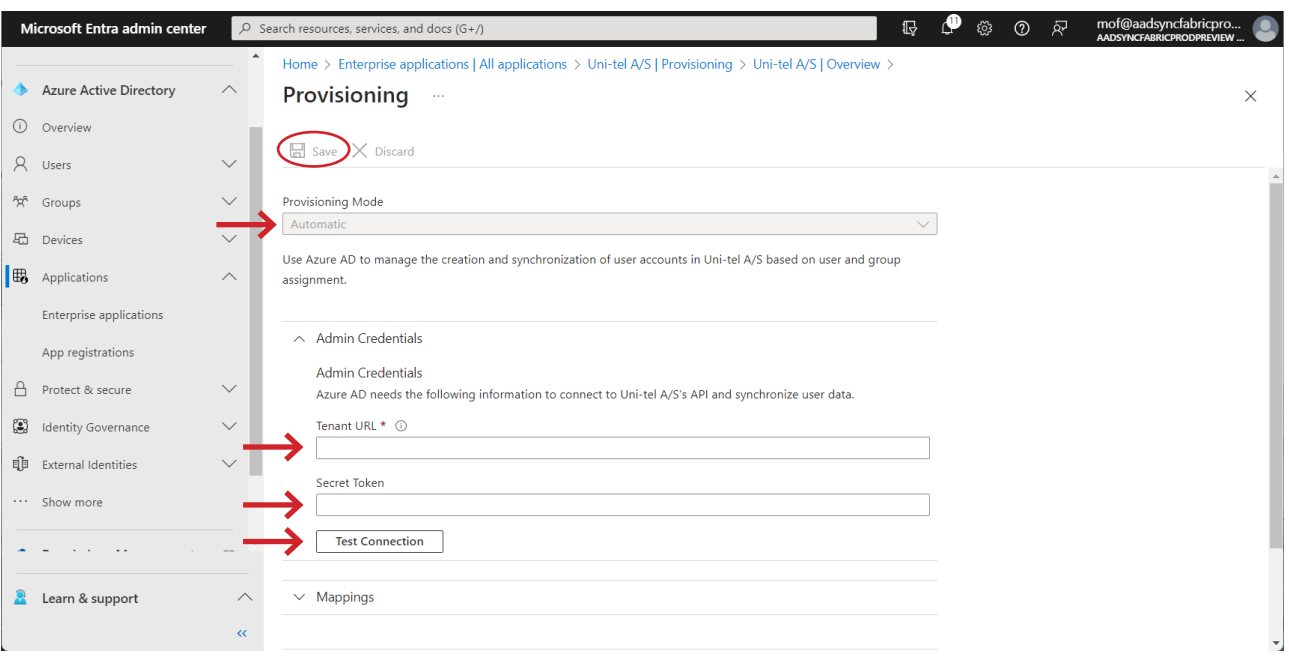

Det er vigtigt, at du lukker denne side ned på **' X '** og herefter trykker **Start Provisioning** i næste vindue.

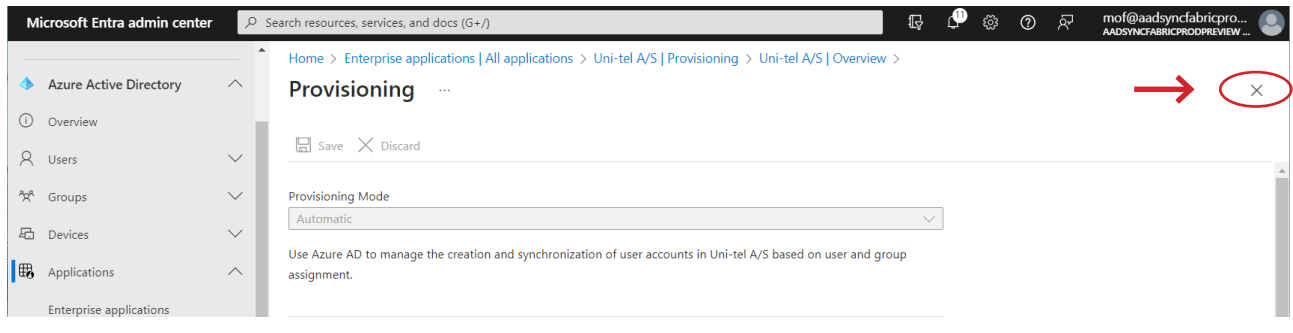

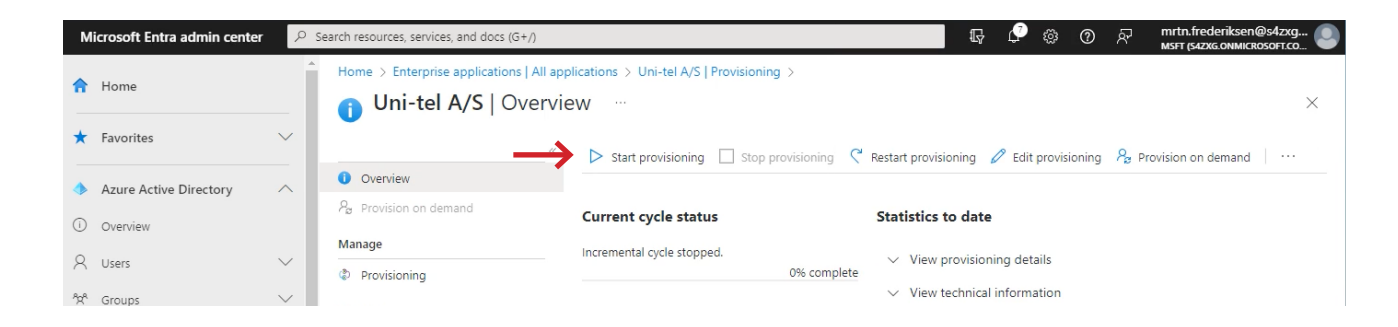

Nu bliver dine brugere og/eller grupper synkroniseret fra AD'et til One-Connect. Husk selve synkroniseringen kan tage 40 min.

Herefter kan du logge ind i One-Connect hvor du blandt andet har mulighed for at rette og tilføje lokal- og mobilnumre i multi-redigeringsværktøjet.

#### **Vil du vide mere kan du læse Microsofts egen vejledning til Uni-tels provisionering**

https://learn.microsoft.com/da-dk/azure/active-directory/saas-apps/uni-tel-as-provisioning-tutorial

# Vi sidder klar ...

Du er altid velkommen til at kontakte vores Support på tlf. 6910 2200, hvis du har spørgsmål til guiden.